# PENHORA ONLINE

# **Acesso ao sistema**

Para acesso ao sistema, é necessário realizar o cadastro no site utilizando o certificado digital. Após, solicitar ao Juiz que está pré cadastrado no sistema, que realiza a ativação.

Entrar no site https://www.oficioeletronico.com.br/PenhoraOnline

Se logar com o uso do certificado digital clicando em "Autenticar com Certificado Digital".

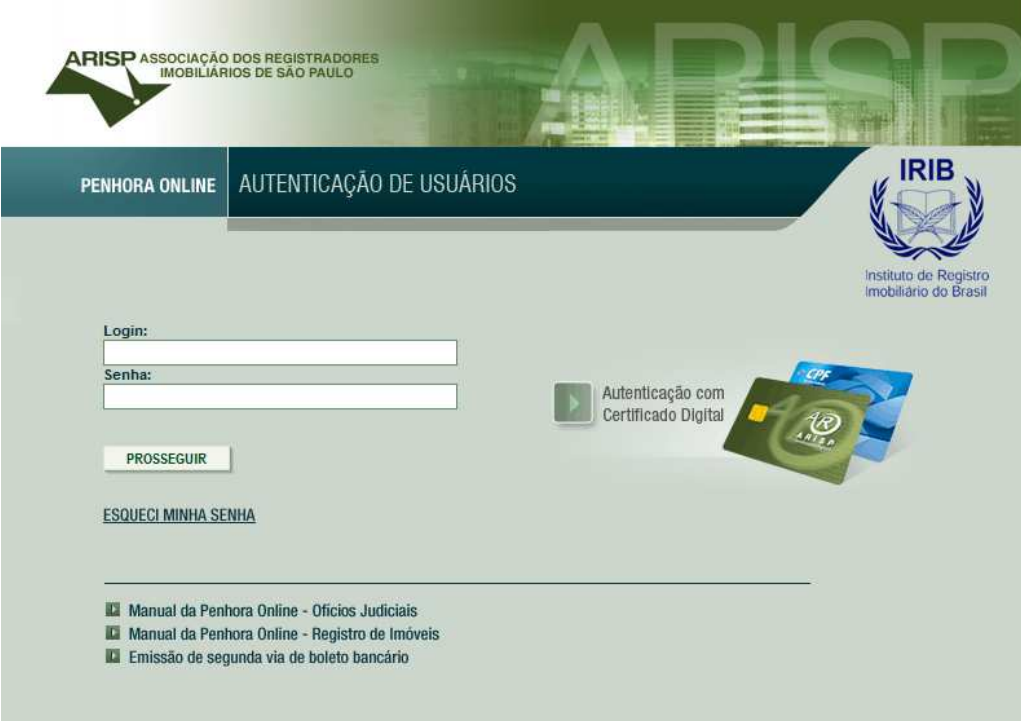

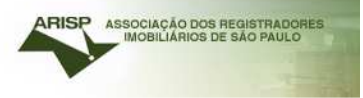

#### Tela inicial.

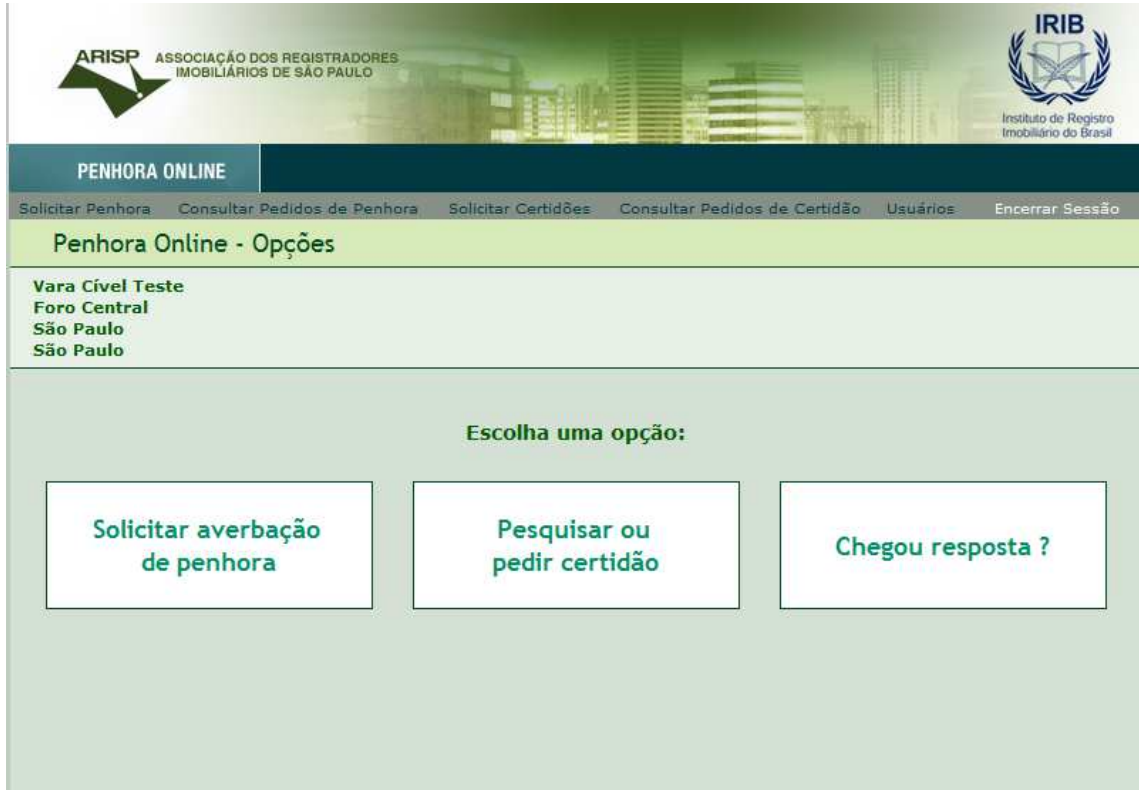

Escolher a opção que deseja realizar:

- Solicitar averbação de Penhora
- Pesquisar ou pedir certidão
- Chegou resposta (tanto para ver resposta de solicitação de penhora ou para ver resposta de certidão)

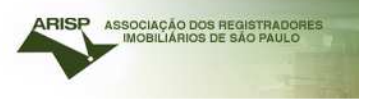

# **Pesquisar ou pedir certidão**

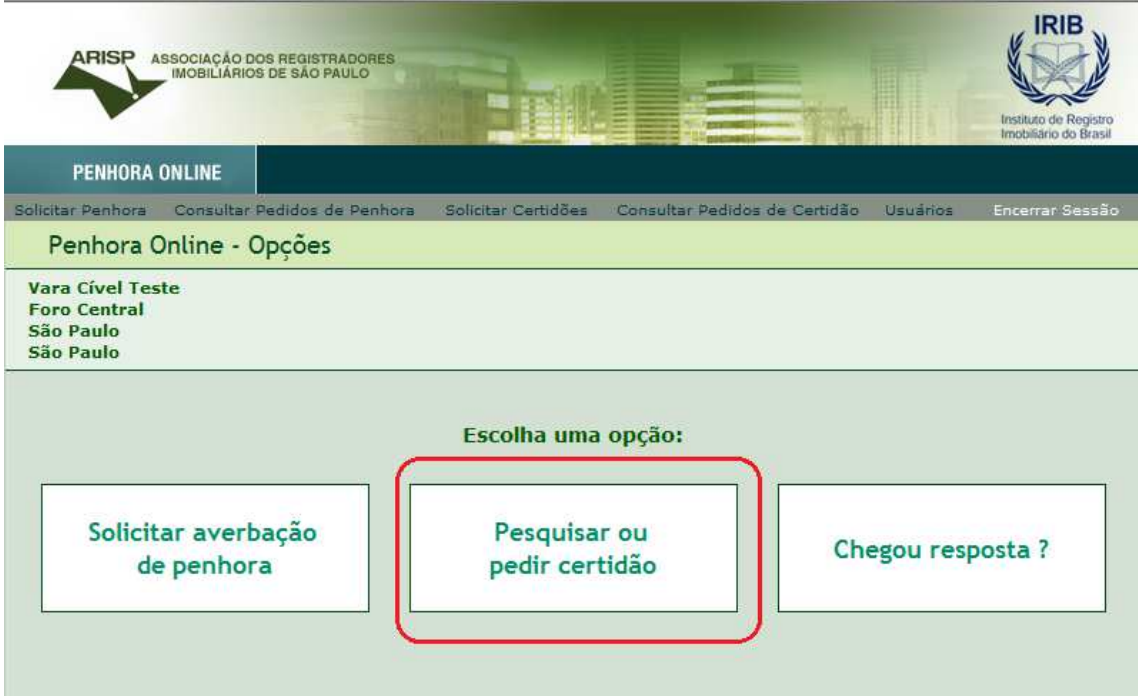

## Informar a data da decisão e folhas

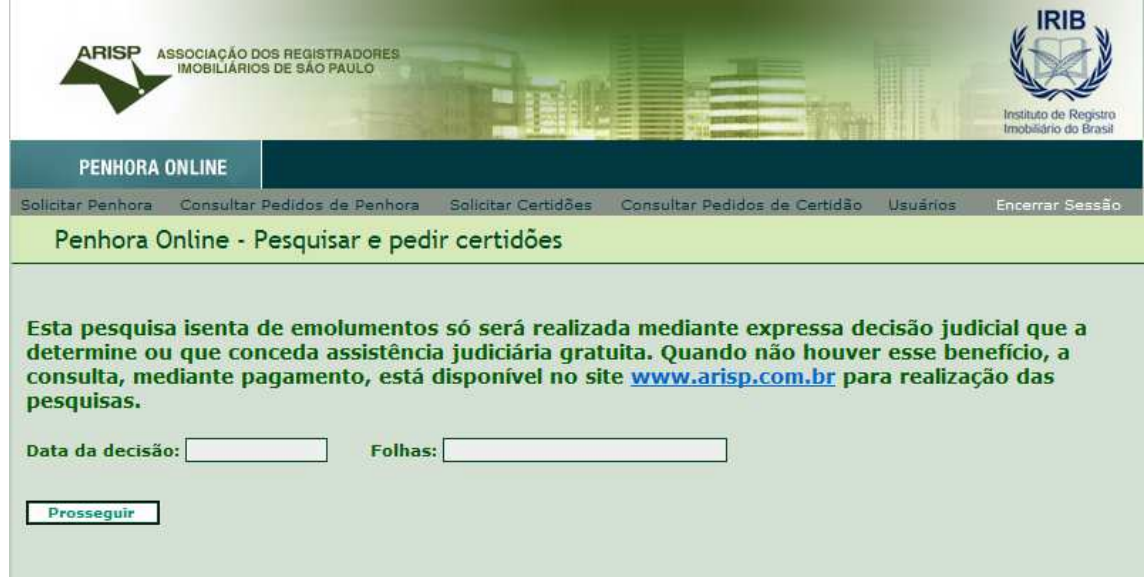

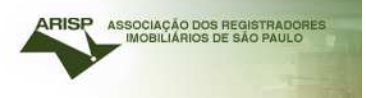

Vamos realizar um "novo processo".

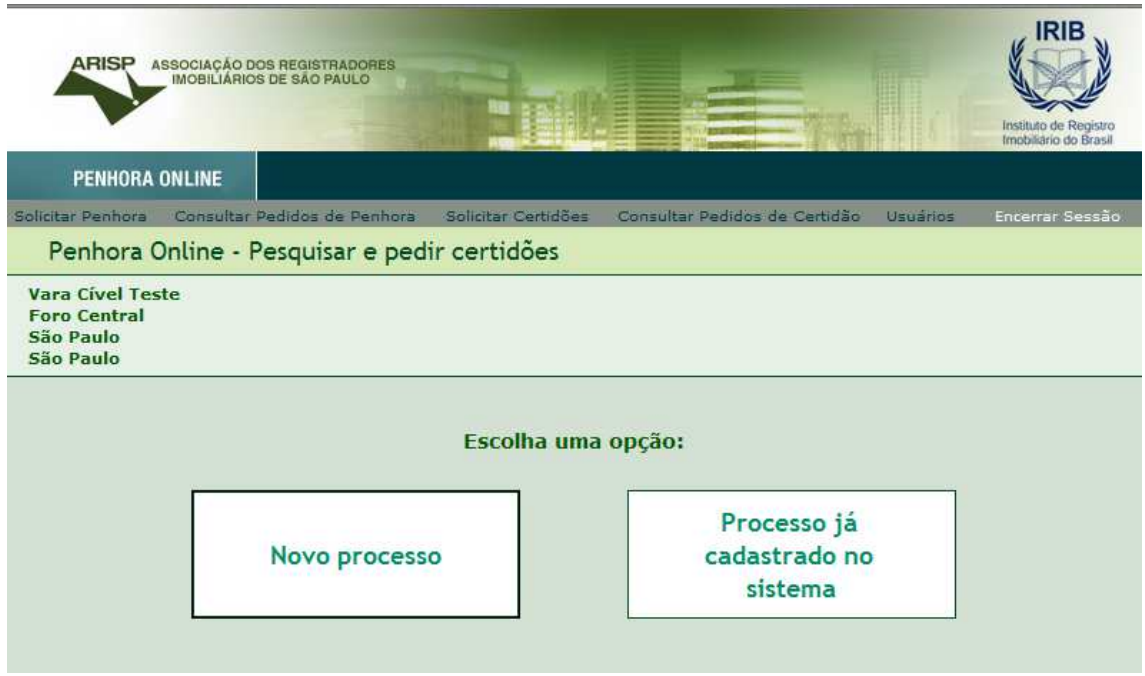

## Informar conforme solicitado, selecionando uma das opções "A" ou "B".

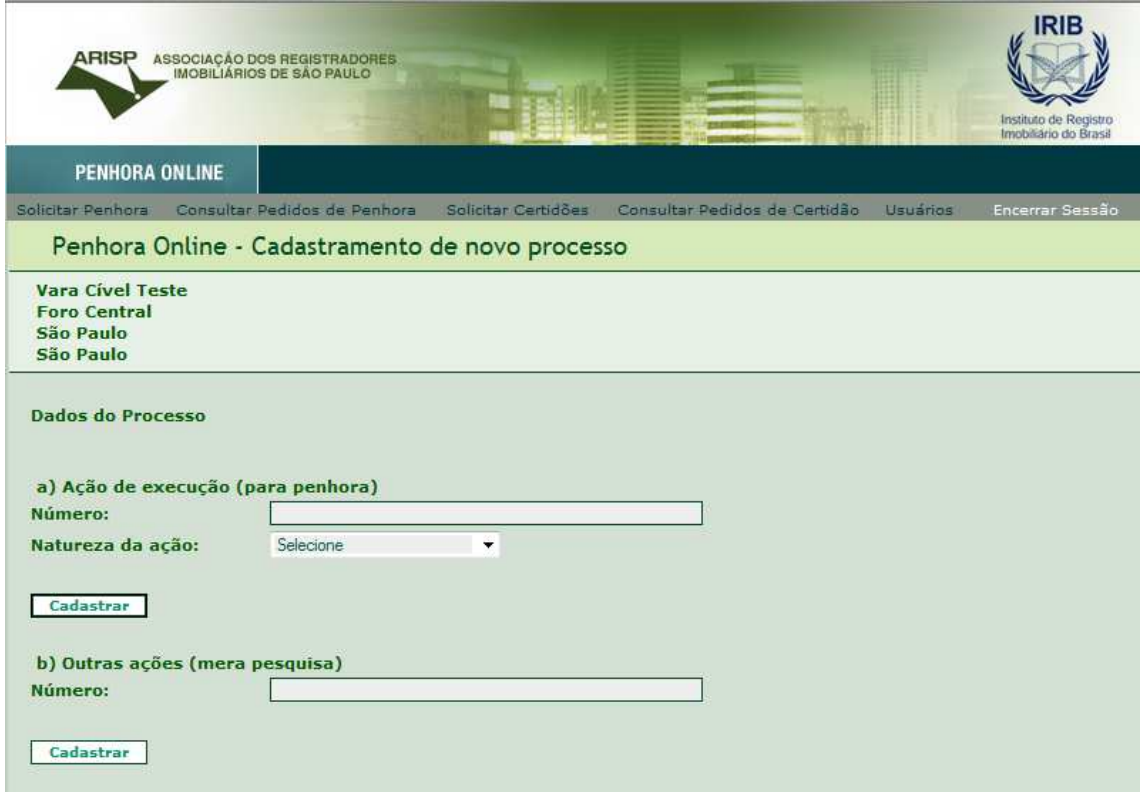

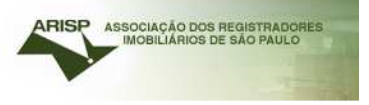

#### Caso selecione a opção A

Preencher com os dados do executado e exequente para que o sistema deixe realizar a pesquisa.

Preencher com o CPF ou CNPJ e nome.

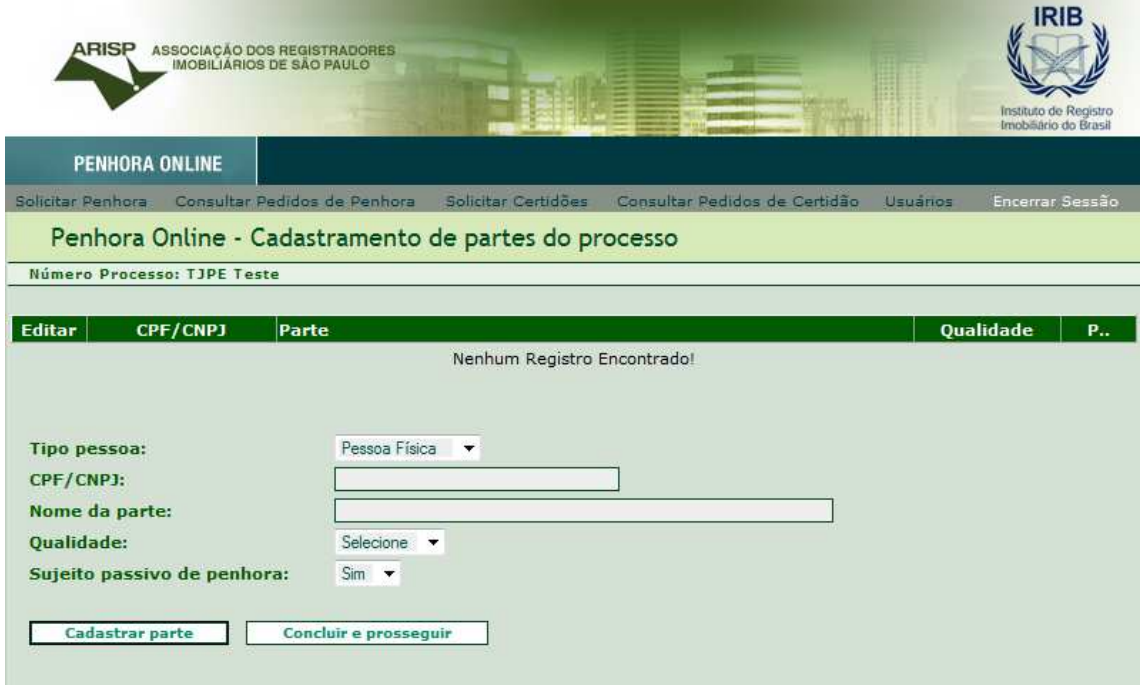

## Caso selecione a opção B

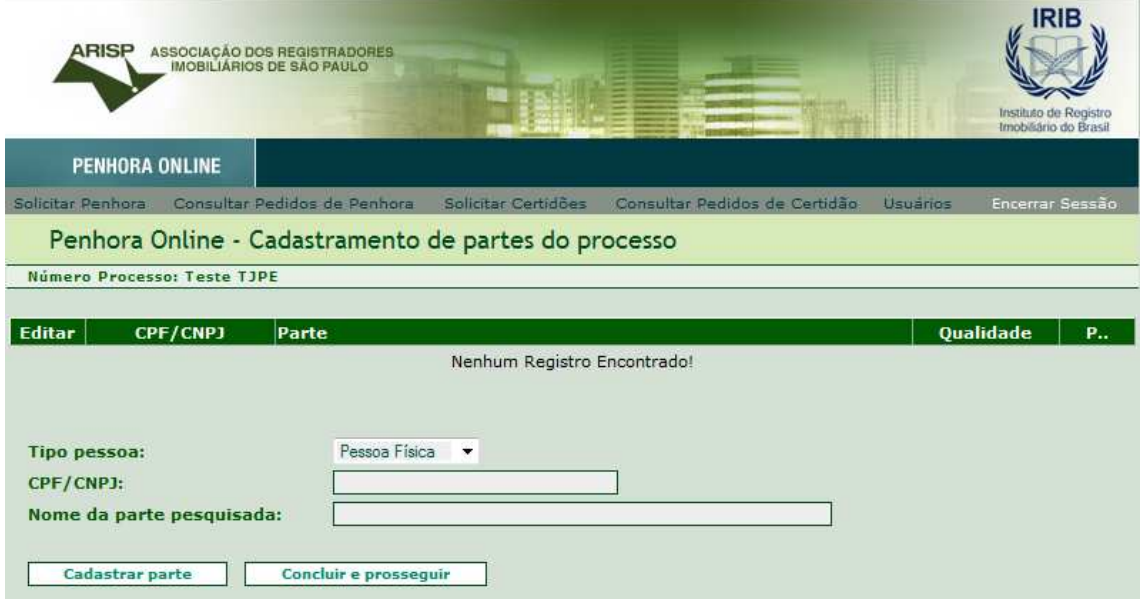

Informar o CPF ou CNPJ a ser pesquisado. No caso de mera pesquisa, não será necessário cadastrar executado e exequente.

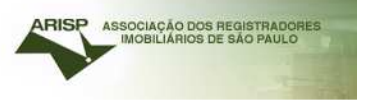

Por Pessoa Física/Jurídica (a busca será feita por CPF ou CNPJ) ou por matrícula (caso saiba qual cartório e n° de matrícula a ser solicitada).

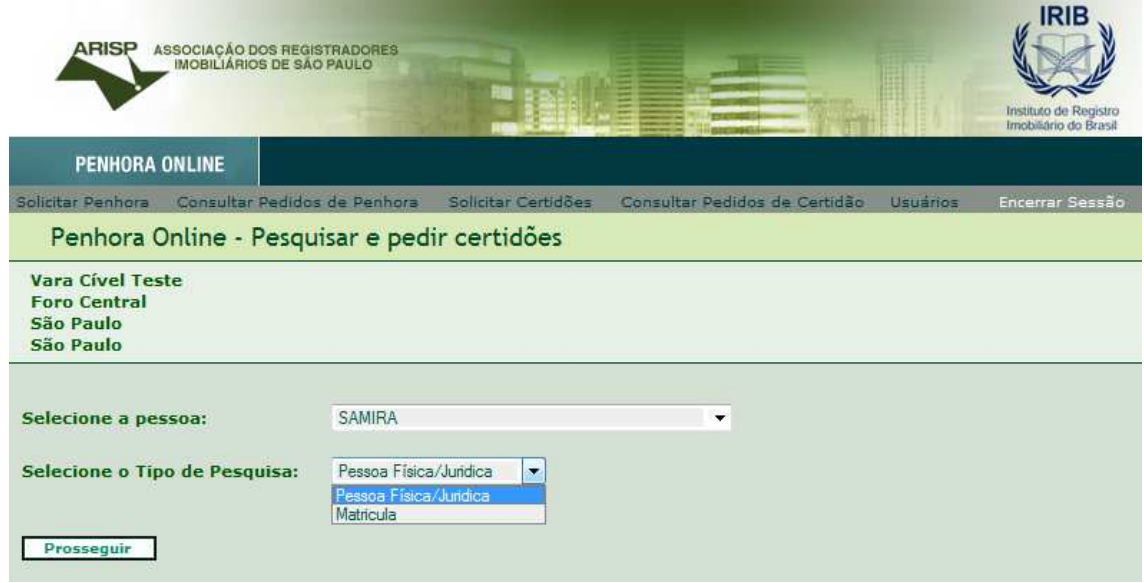

## **Realizando pedido por Pessoa Física/Jurídica**

Selecionar o Estado a realizar a pesquisa.

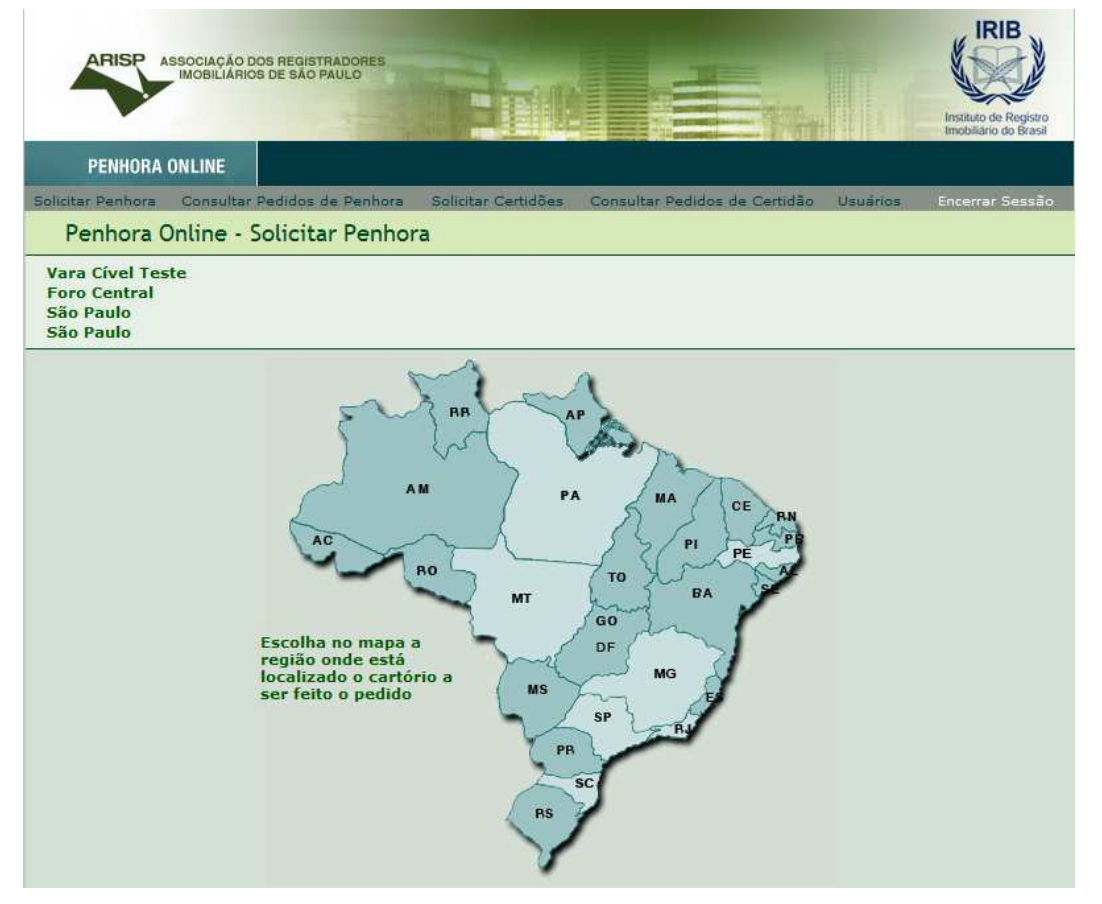

## Selecione as comarcas a realizar a pesquisa.

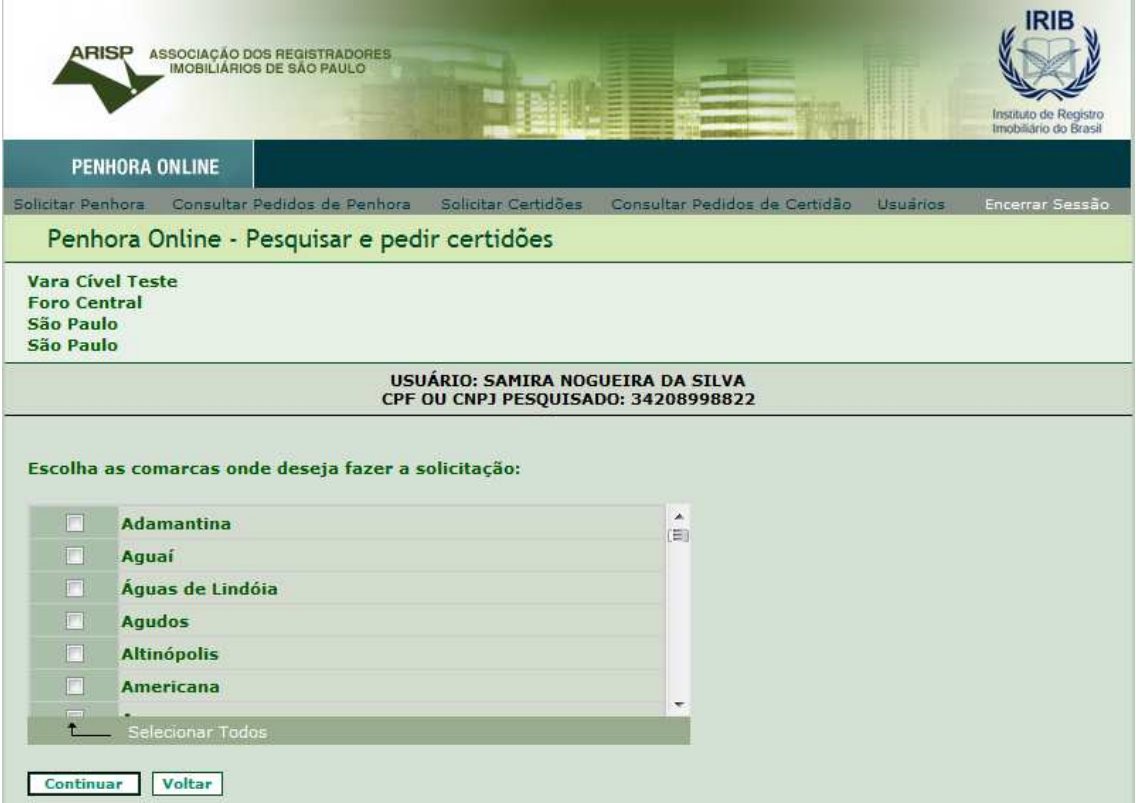

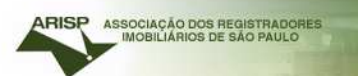

Caso o sistema não localize ocorrências, retornará com a mensagem "Não foram localizadas ocorrências".

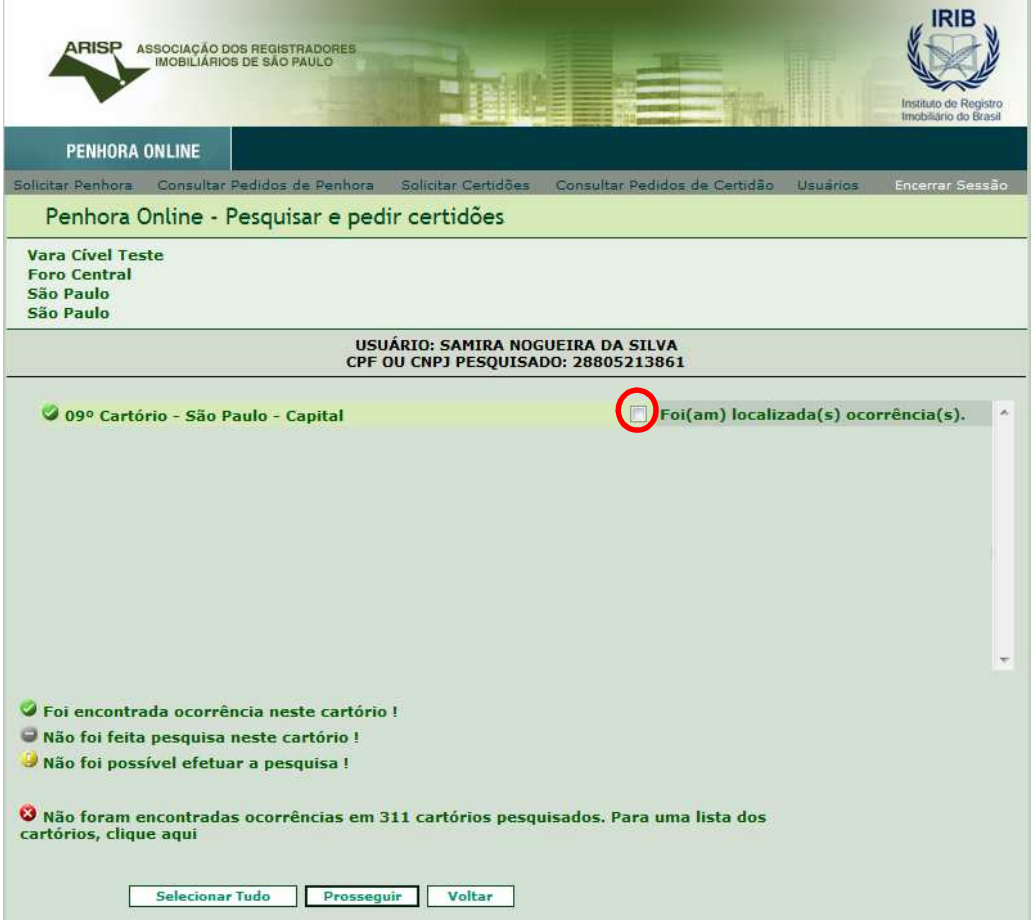

No caso acima, foi localizado uma ocorrência no 9° Cartório de SP.

Para concluirmos a pesquisa selecione o campo em destaque e clique em prosseguir.

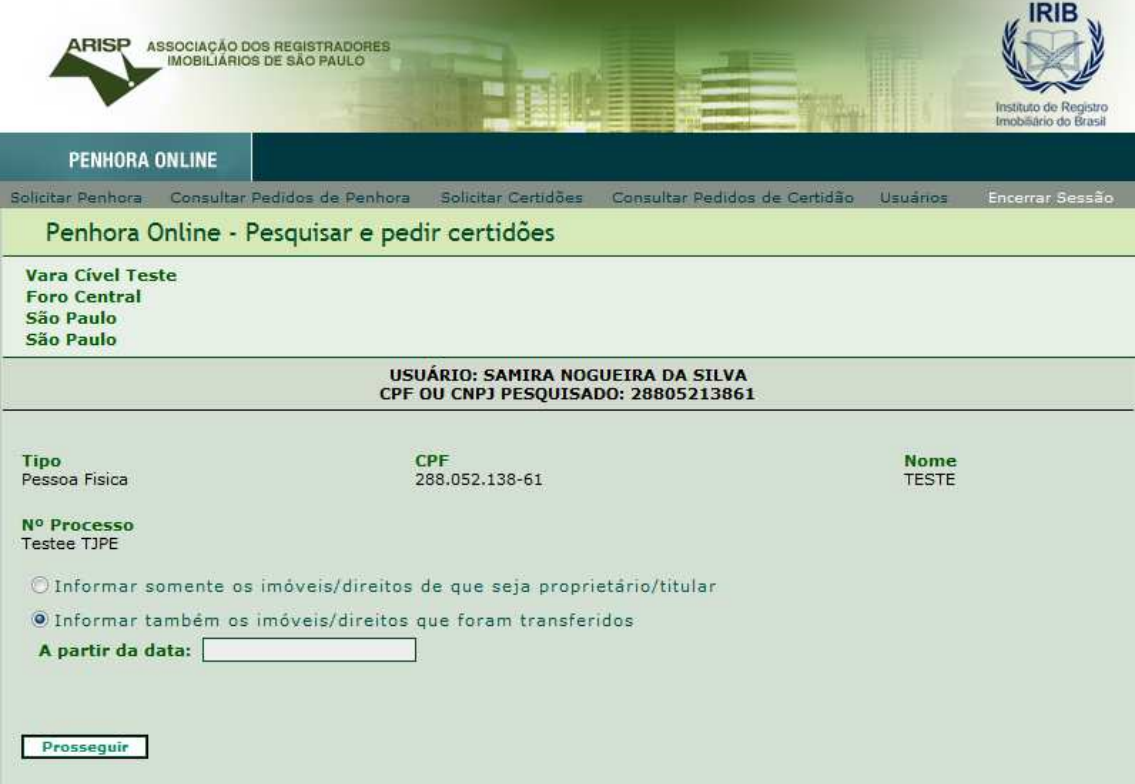

O sistema dará duas opções de pesquisas:

- 1° Informar somente os imóveis/direitos de que seja proprietário/titular.
- 2° Informar também os imóveis/direitos que foram transferidos Caso selecione a 2° opção, informar a data para realizar a pesquisa.

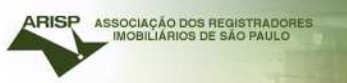

## Confirmar os dados e concluir com a opção desejada em destaque.

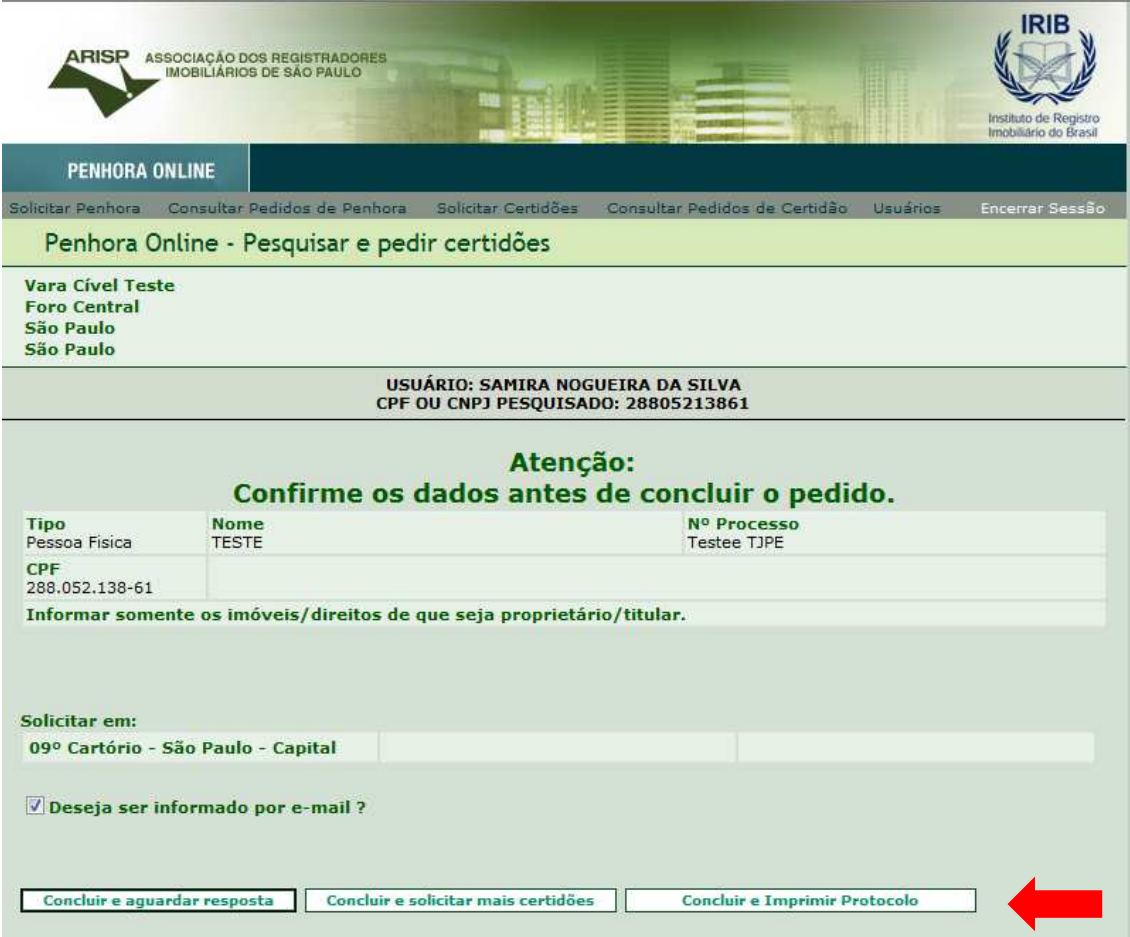

## **Realizando pedido por Matrícula**

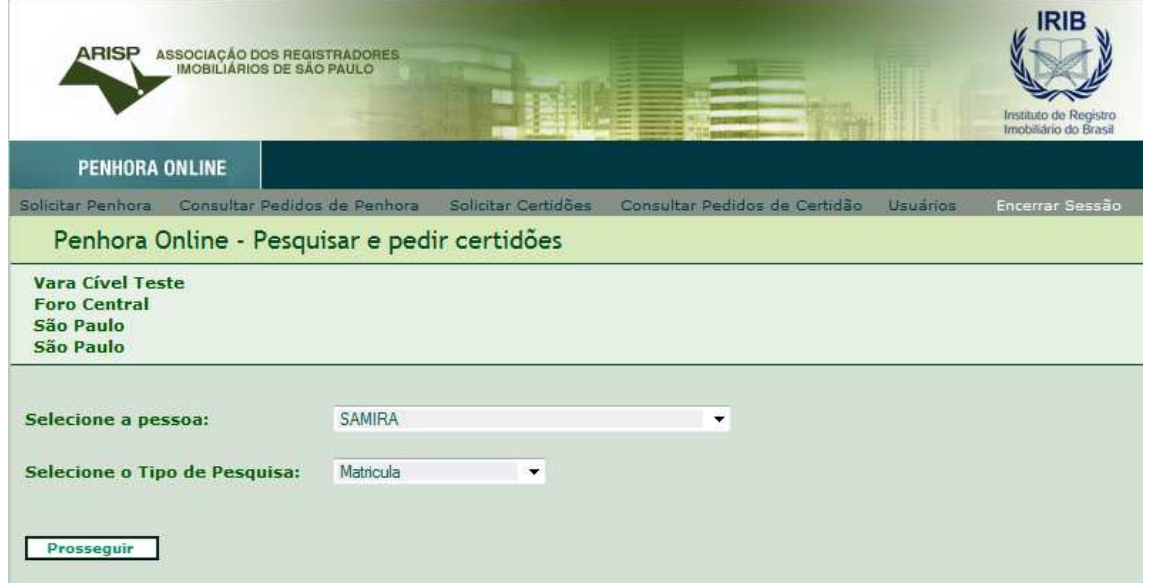

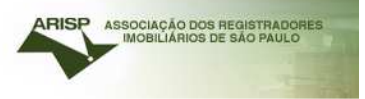

### Selecionar o Estado a realizar a pesquisa

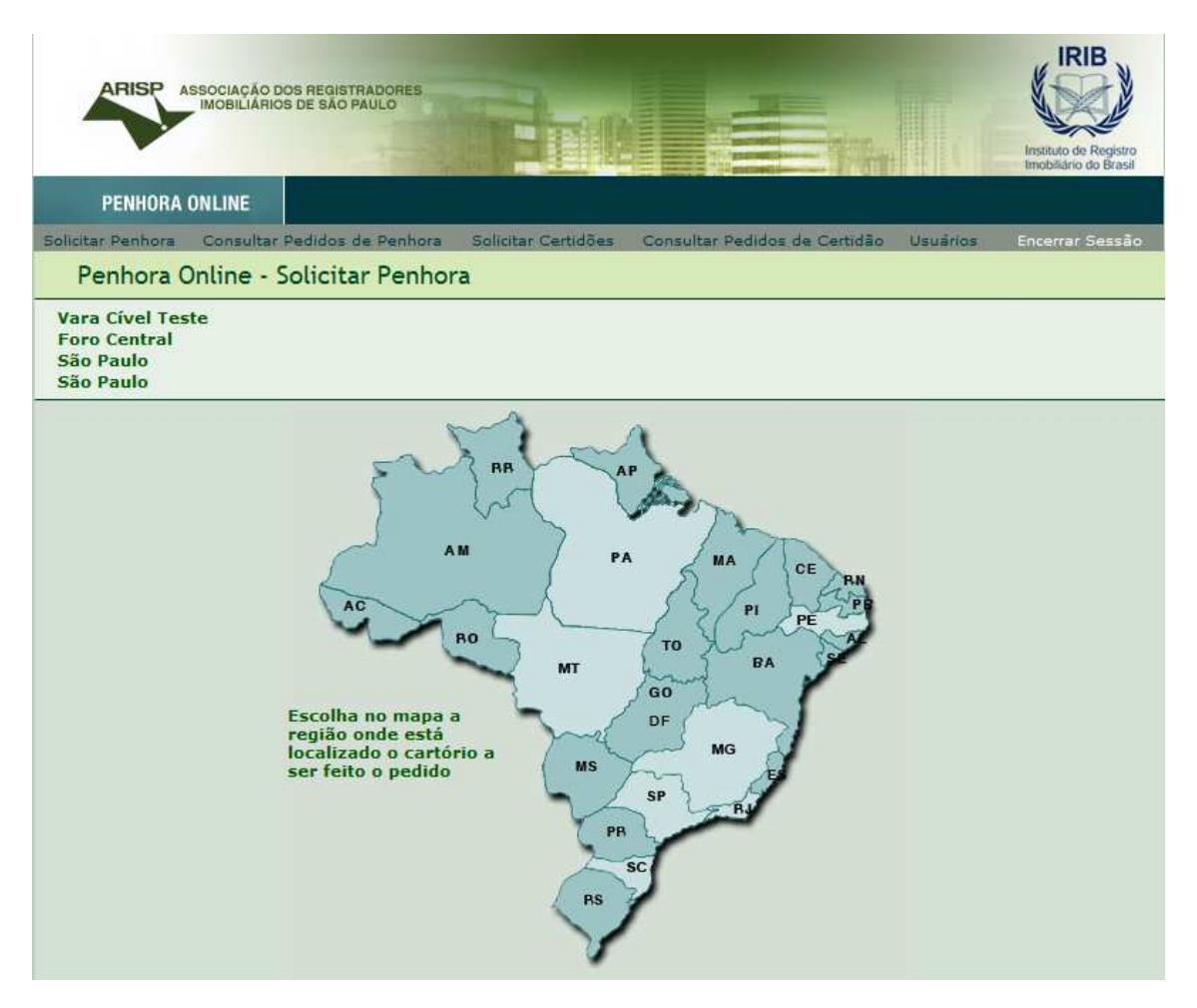

Escolher a comarca a ser realizada a solicitação de certidão e clique em "continuar".

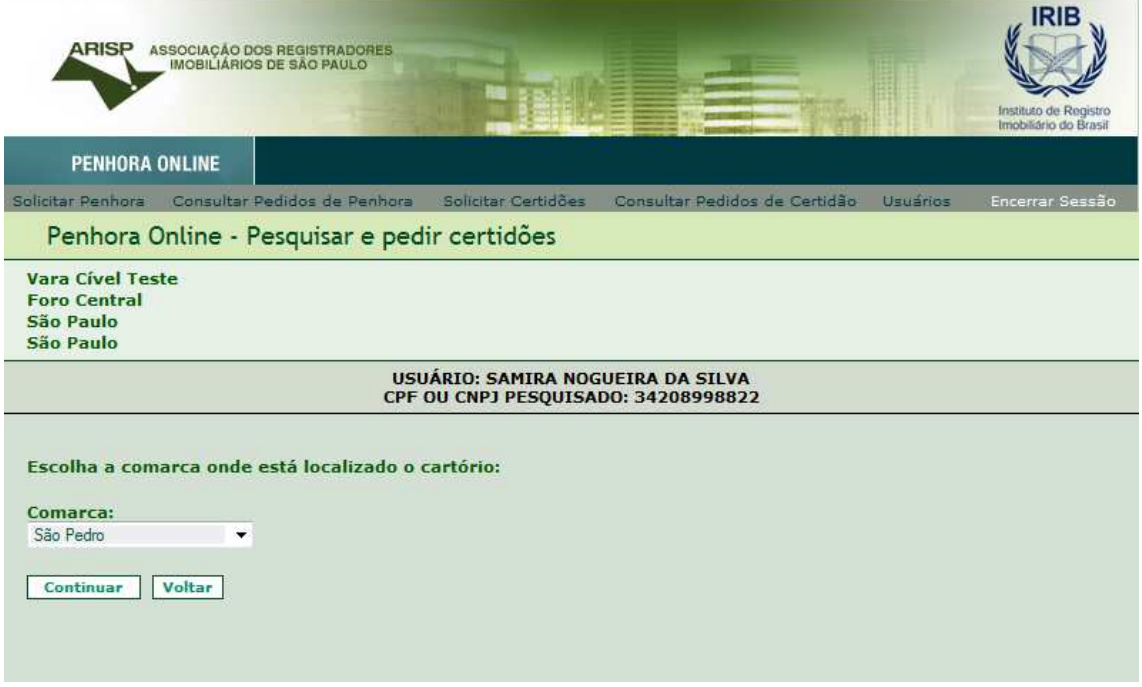

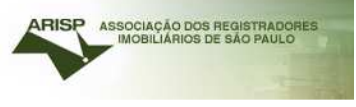

## Informar os dados conforme solicitado e clique em "Gerar".

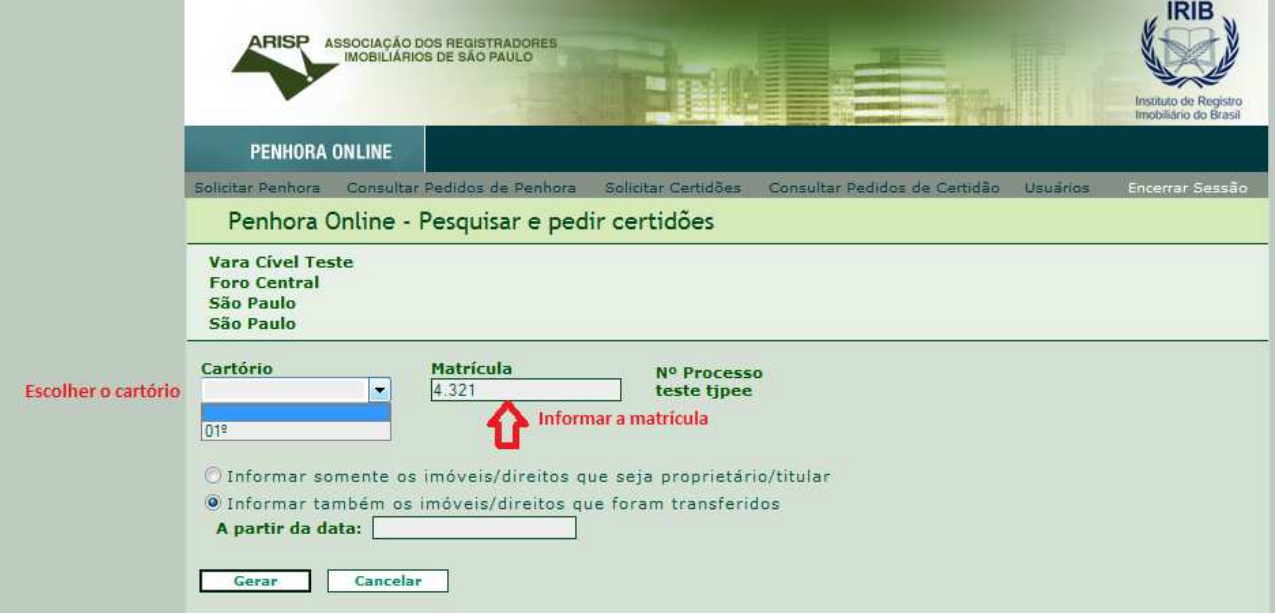

O sistema dará duas opções de pesquisas:

1° Informar somente os imóveis/direitos de que seja proprietário/titular

2° Informar também os imóveis/direitos que foram transferidos Caso selecione a 2° opção, informar a data para realizar a pesquisa.

Confirme os dados e conclua o processo.

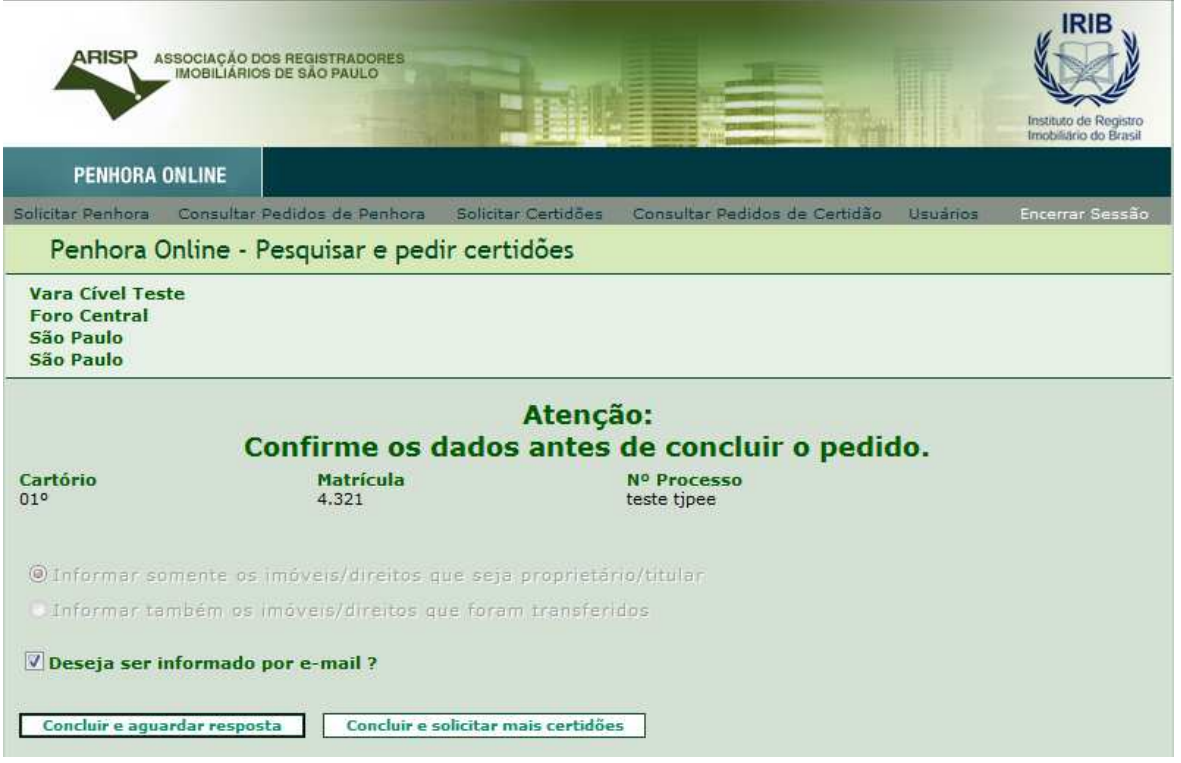

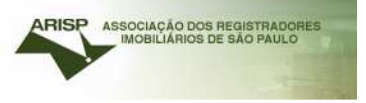

Para visualizar a resposta de Solicitação de Certidão, clique em "Consultar pedidos de Certidão".

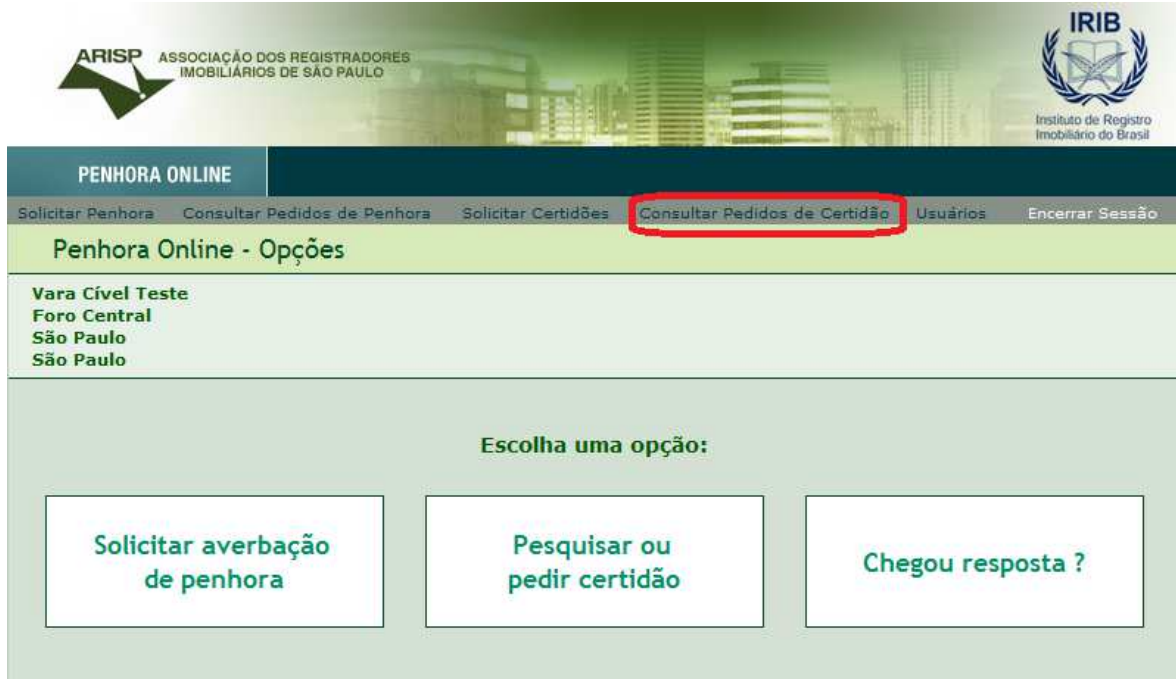

## Mostrará as solicitações realizadas.

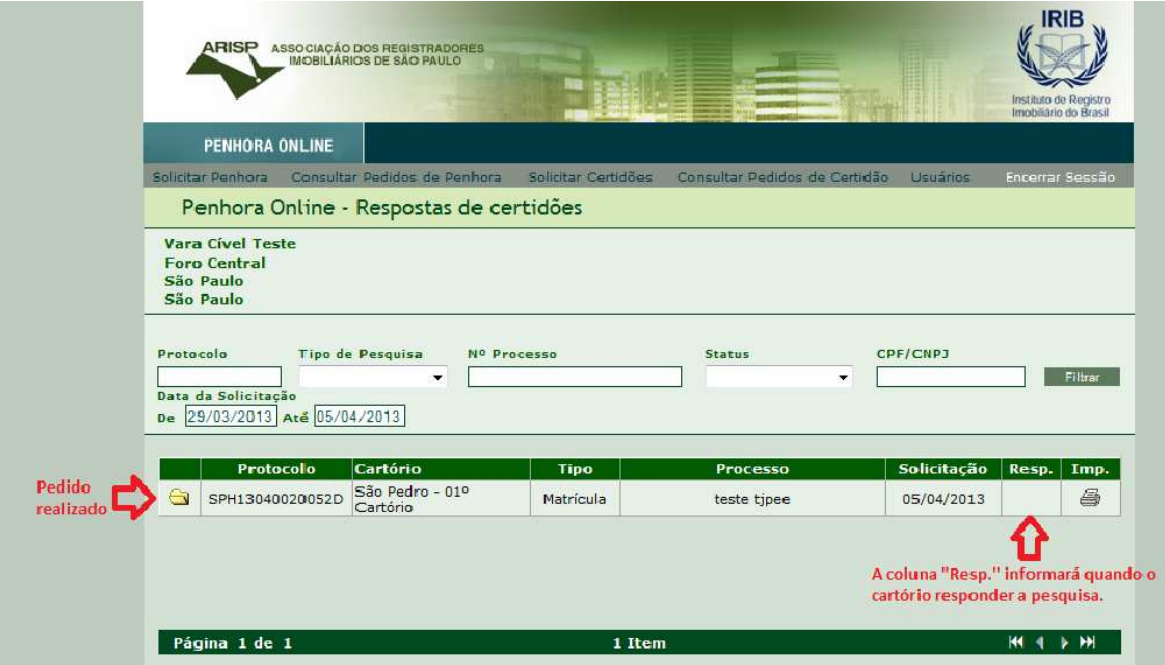

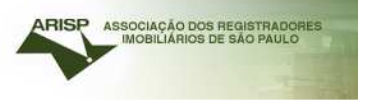

#### Poderá ser realizados filtros para visualizar as respostas.

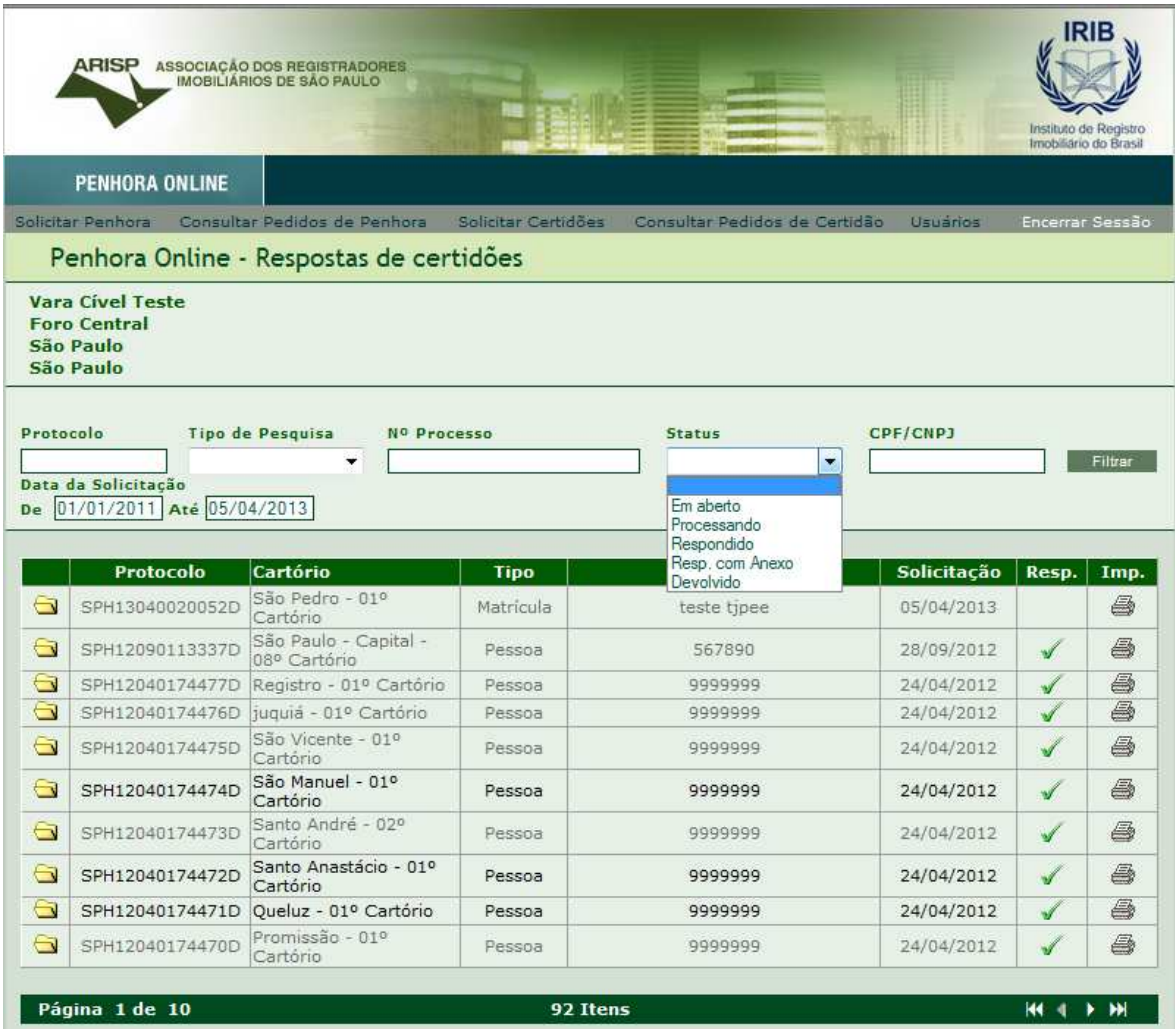

#### Status:

Em aberto: Pedidos ainda não visualizados pelo Cartório.

Processando: Já visto pelo cartório, em análise.

Respondido: Respostas que não possui anexo de matrícula.

Resposta com Anexo: São pedidos de que possuem matrícula anexada.

Devolvido: Devolvido por algum motivo pelo Cartório.

Informar a data da solicitação para que o filtro seja realizado.

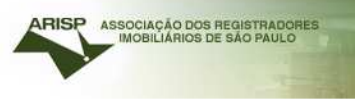

## **Solicitação de Averbação de Penhora**

Faremos primeiro, solicitação de uma penhora clicando em Solicitar averbação de penhora.

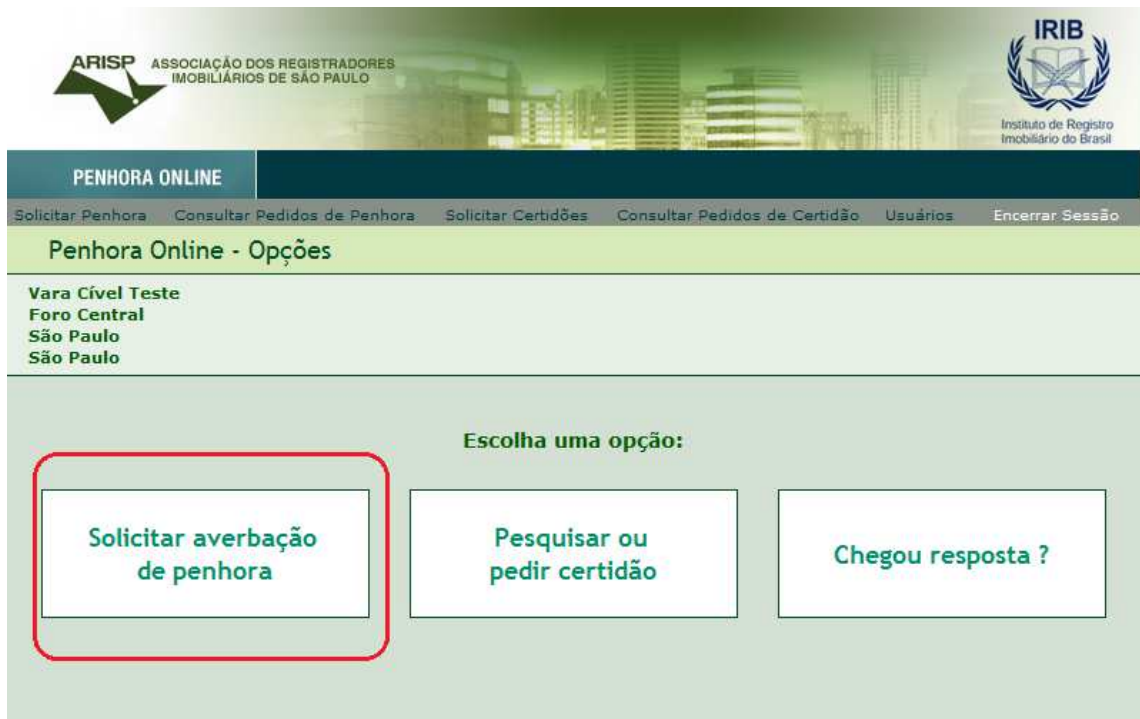

## Escolher uma das opções.

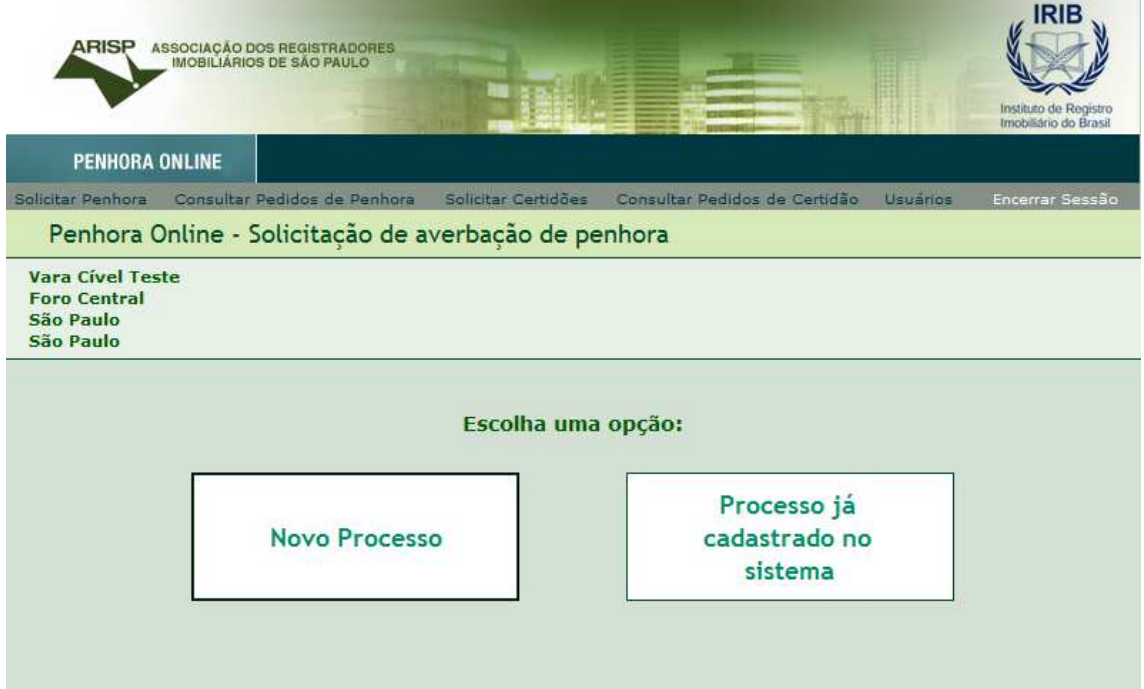

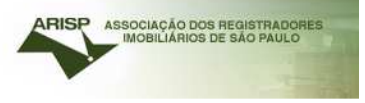

Vamos realizar o cadastramento de um novo processo.

Informar os dados solicitados e cadastrar.

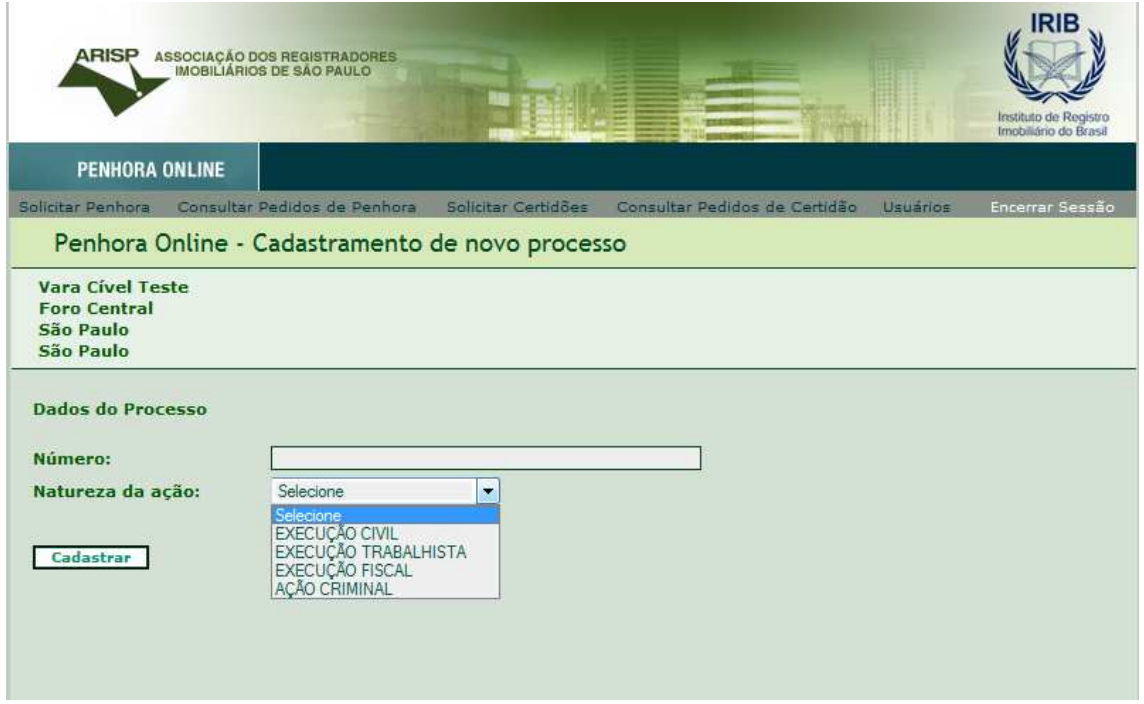

Preencher com os dados solicitados.

Sempre terá que informar exequente, executado no campo "qualidade" para que haja a solicitação da penhora.

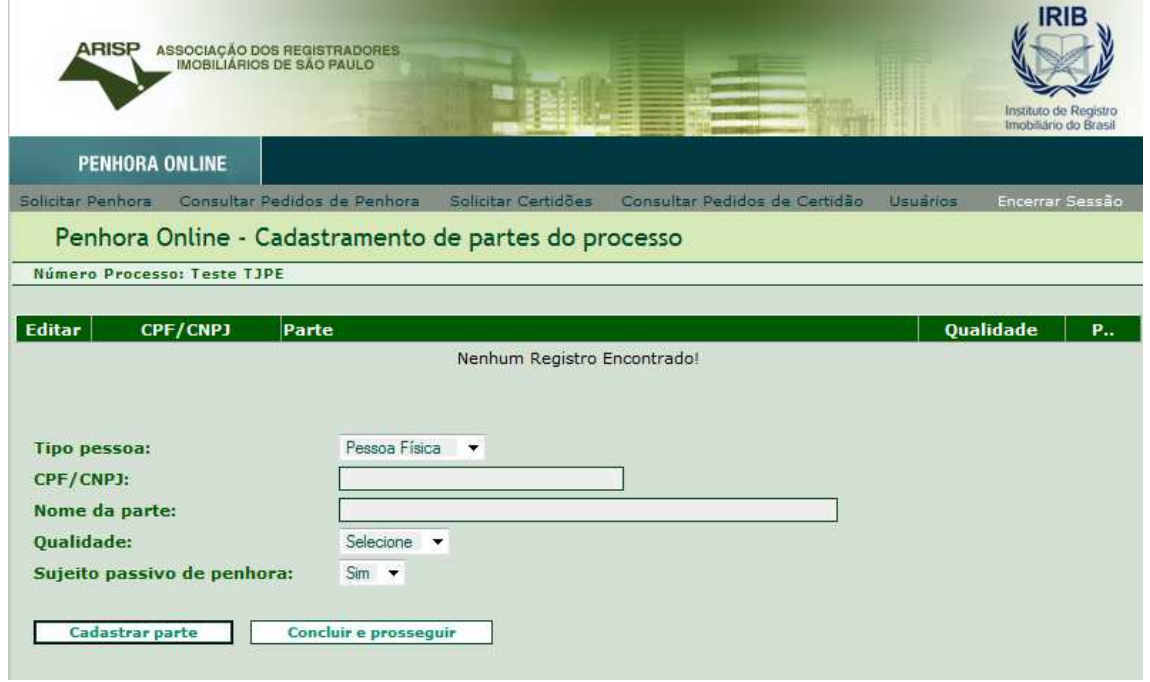

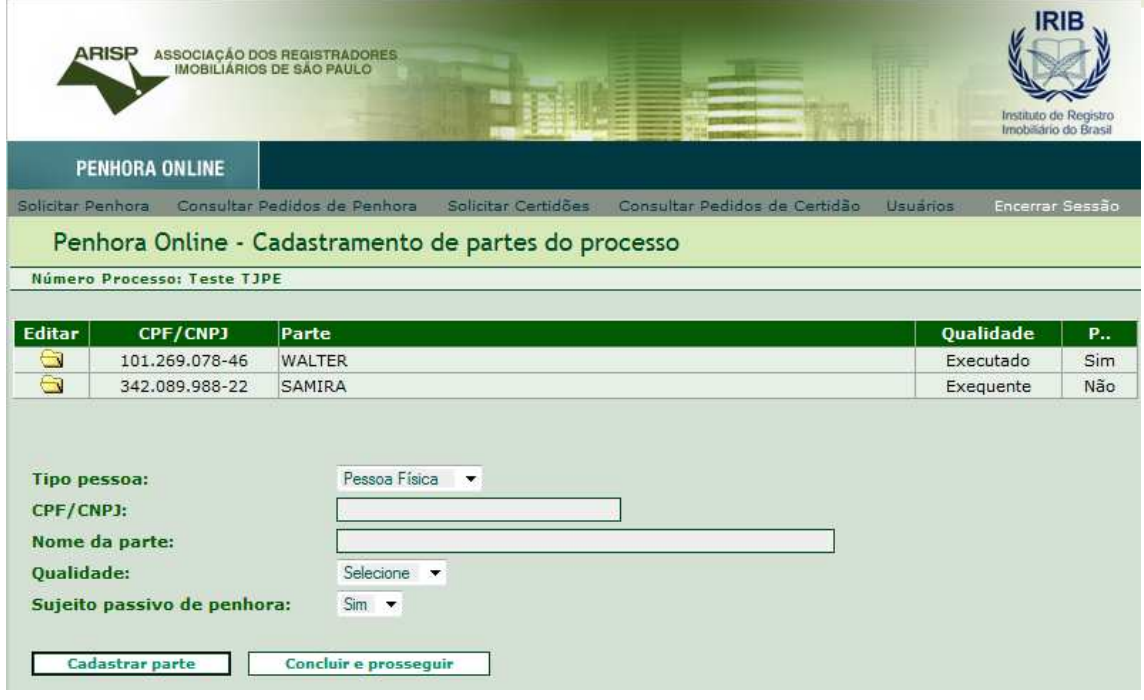

Após clique em "Concluir e prosseguir".

Selecionar o Estado a realizar a pesquisa.

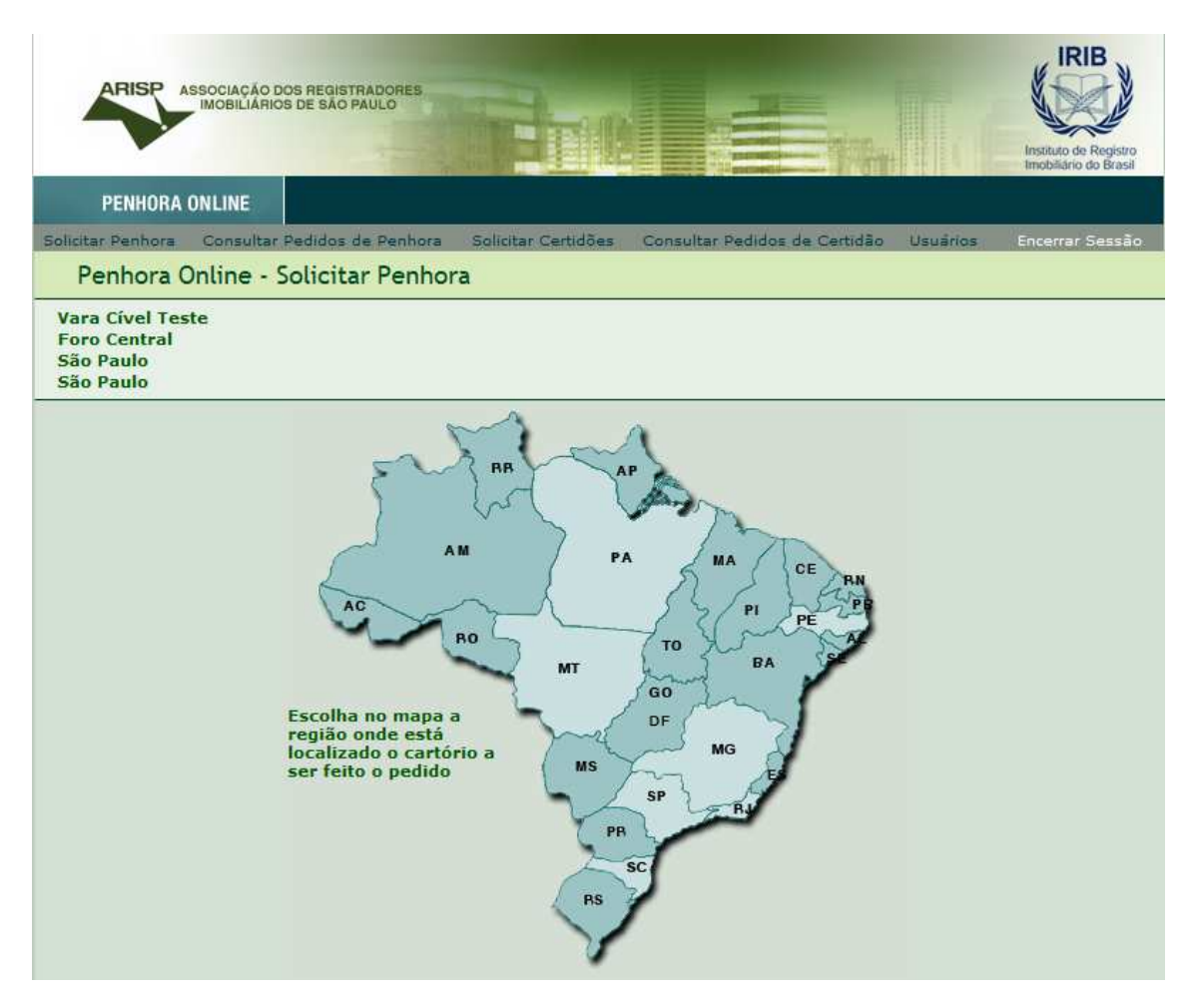

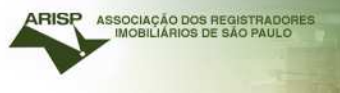

Informar os dados para realizar a penhora. O processo do cadastro está dividido em etapas.

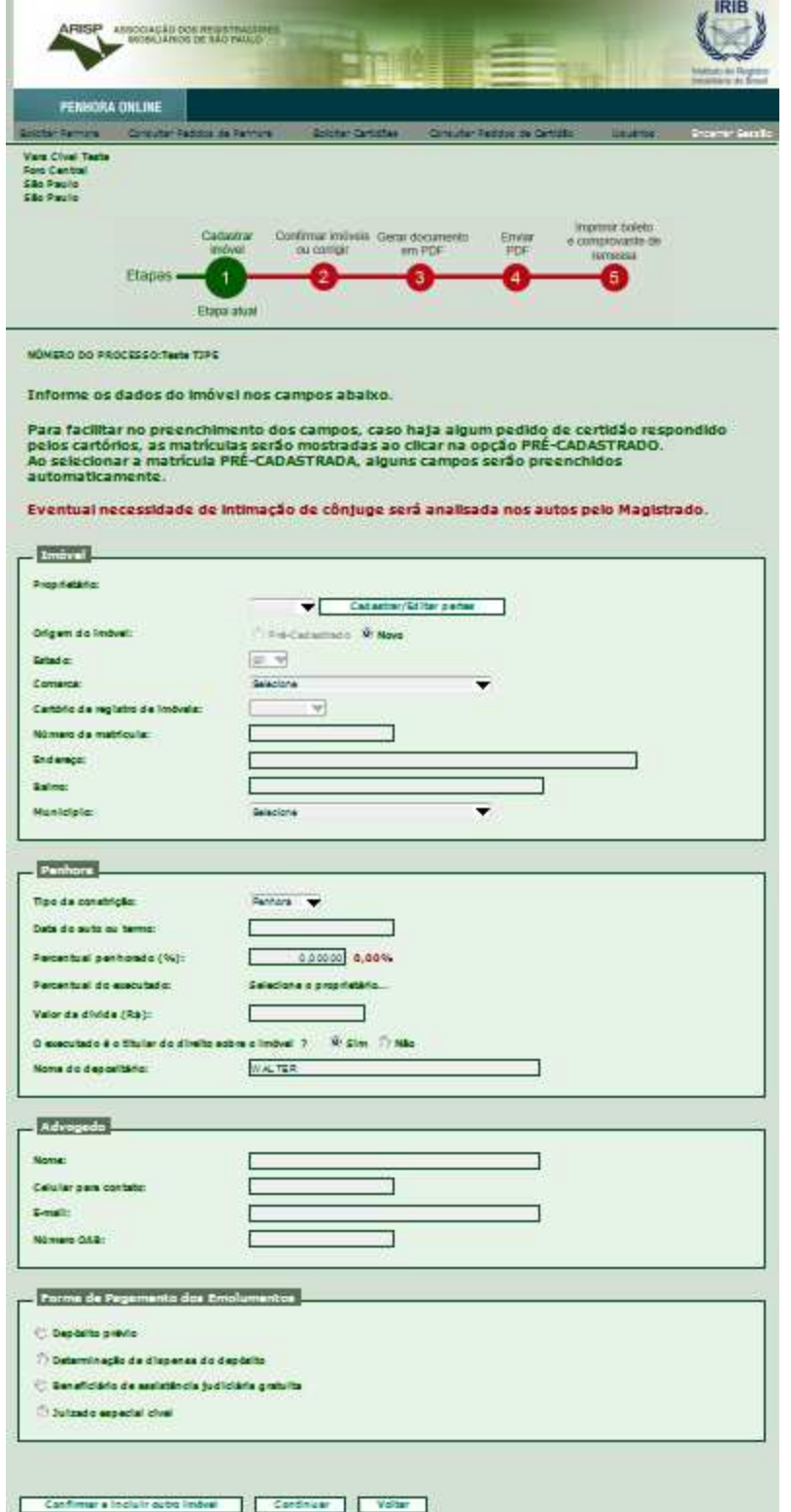

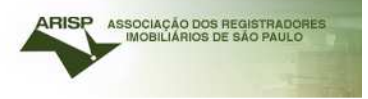

#### **1° Etapa**

## • **Informações do Imóvel**

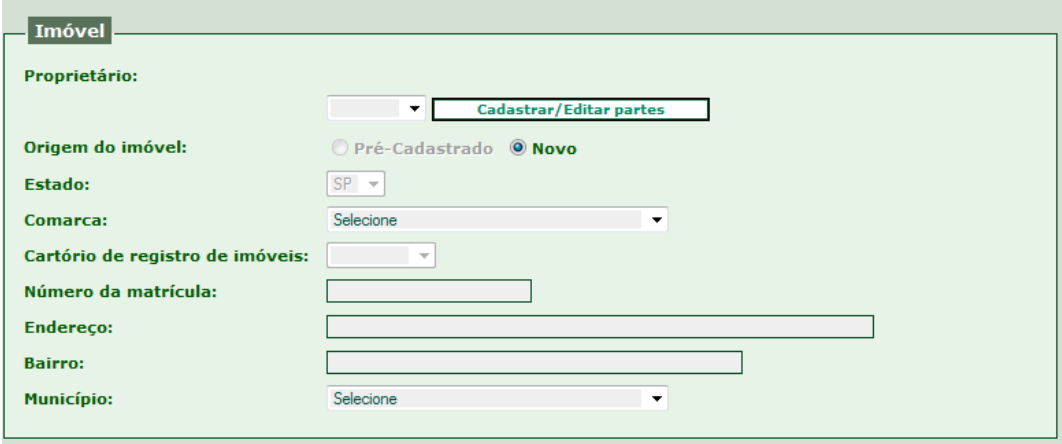

### • **Informações sobre a Penhora**

**Detalhe:** É possível realizar no sistema **Penhora/Sequestro e Arresto**. Selecione a opção no campo "tipo de constrição".

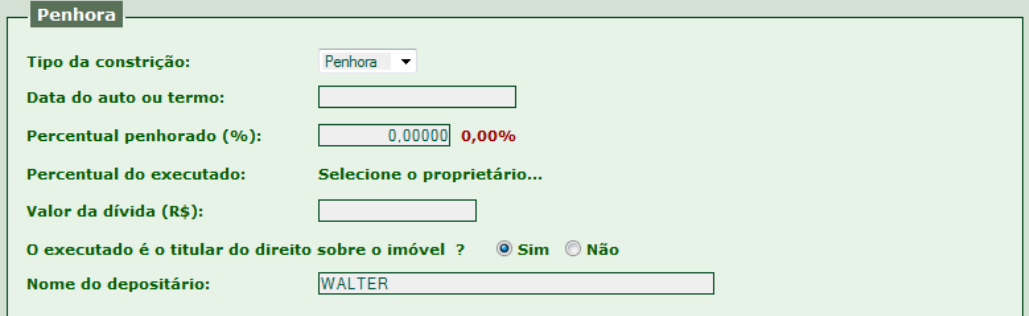

Caso o titular não seja proprietário do imóvel selecionar a opção "não" e preencher conforme solicitado.

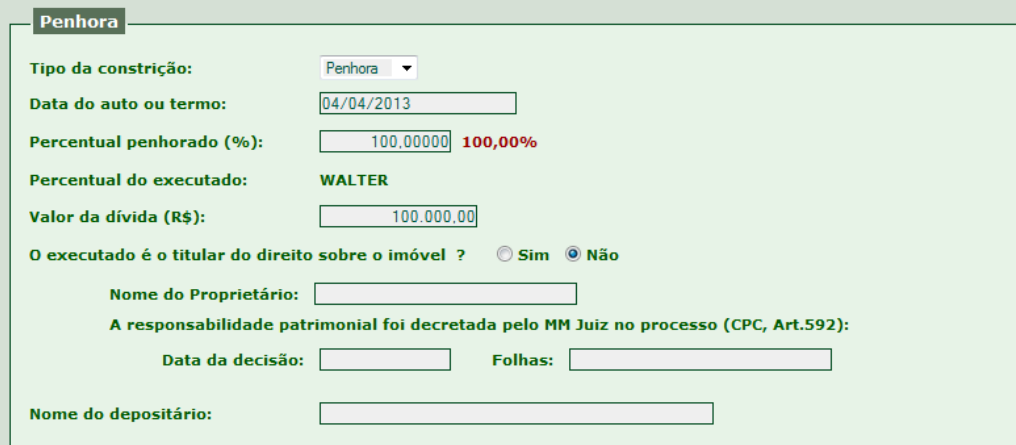

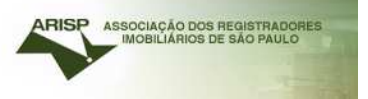

#### • **Dados do Advogado e Forma de pagamento dos emolumentos**

Informar também os dados do Advogado da parte que fará pagamento das custas, caso seja "deposito prévio".

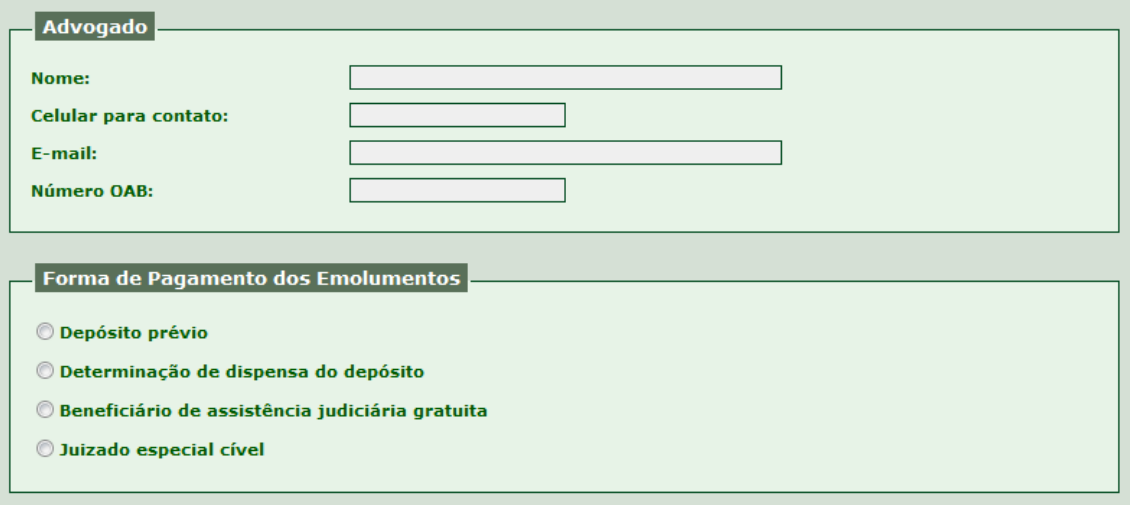

*\*Essas informações são de extrema importância, caso o processo seja determinado Deposito prévio, o advogado cadastrado e também a vara que realizou a solicitação da penhora, receberá um e-mail com um link para emissão do boleto para pagamento das custas e emolumentos.* 

Após cadastro todo preenchido, clique em "continuar". Caso ainda possua outras partes a serem cadastrada no processo, clique em "confirmar e incluir outro imóvel".

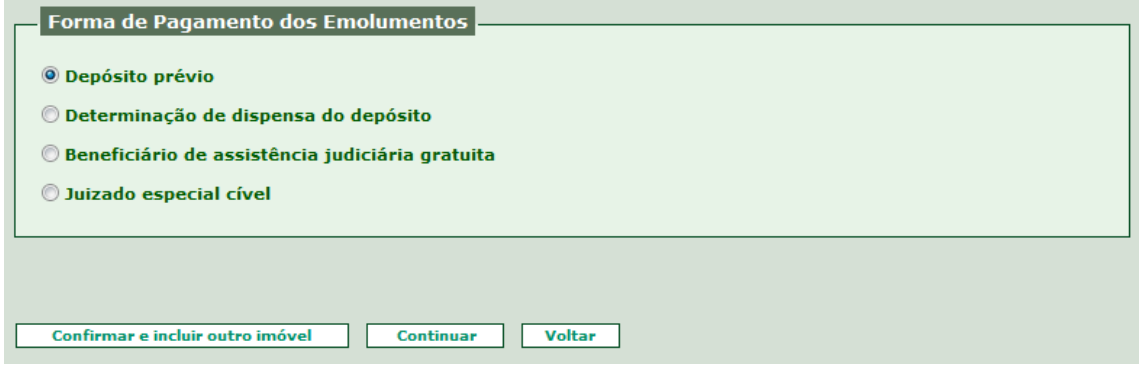

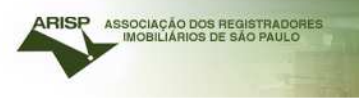

## **2° Etapa**

Confirmar imóveis ou corrigir. Estando tudo correto, clique em concluir.

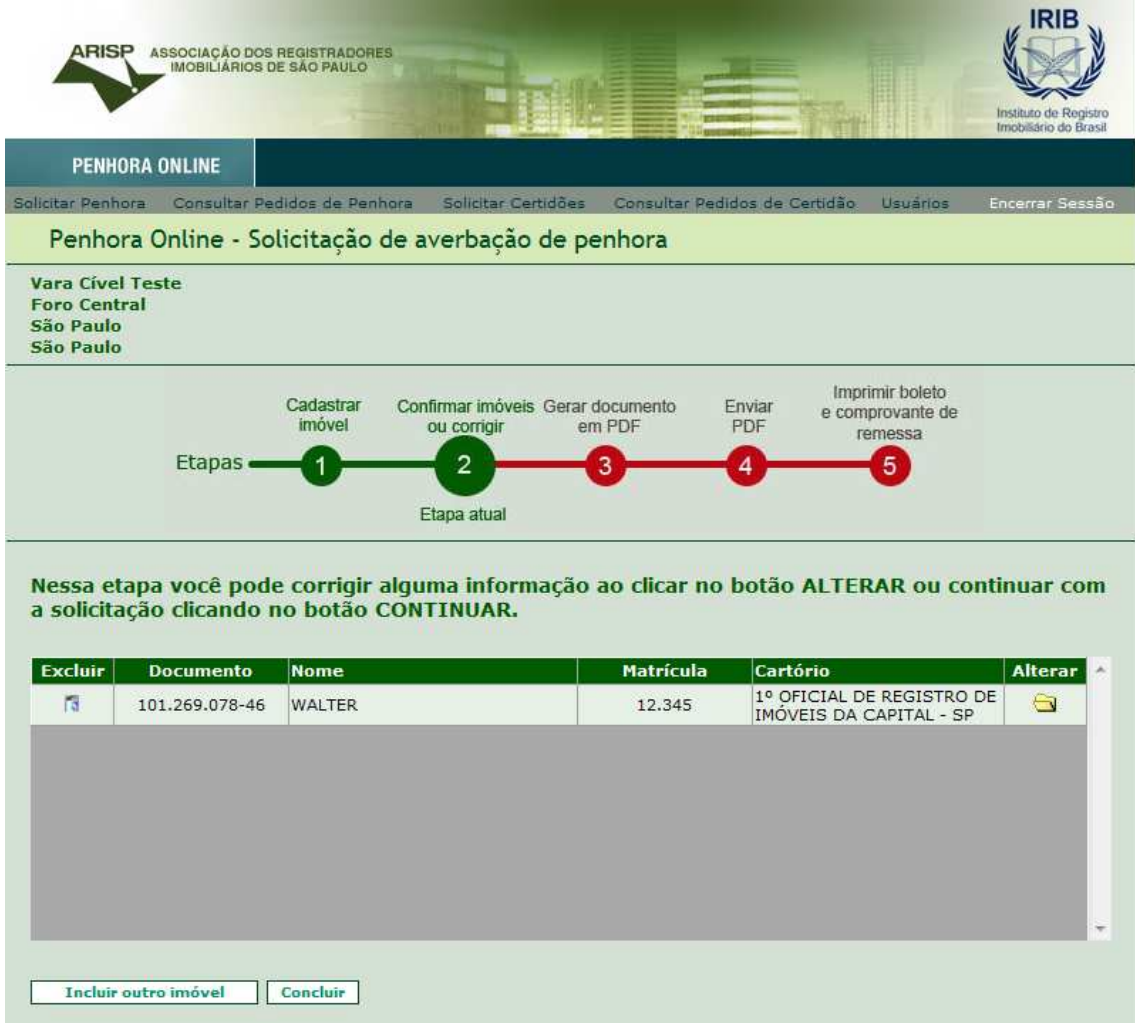

Pronto, a solicitação de averbação de penhora foi concluída.

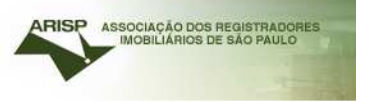

Caso queira, imprima a certidão conforme selecionado na figura abaixo. É possível imprimir o comprovante de remessa ou clique em sair e aguardar.

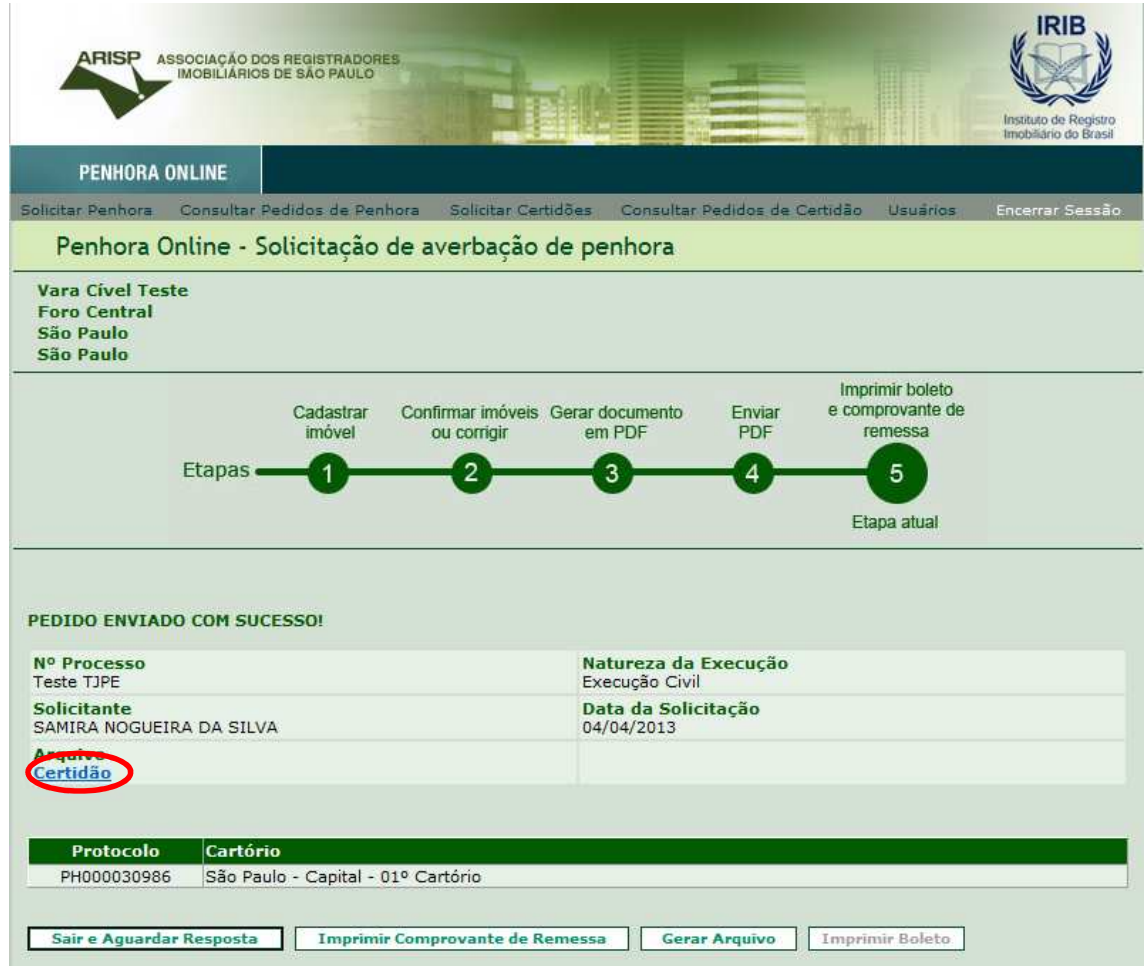

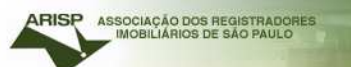

Para verificar o pedido que foi realizado clique em "Consultar pedidos de Penhora".

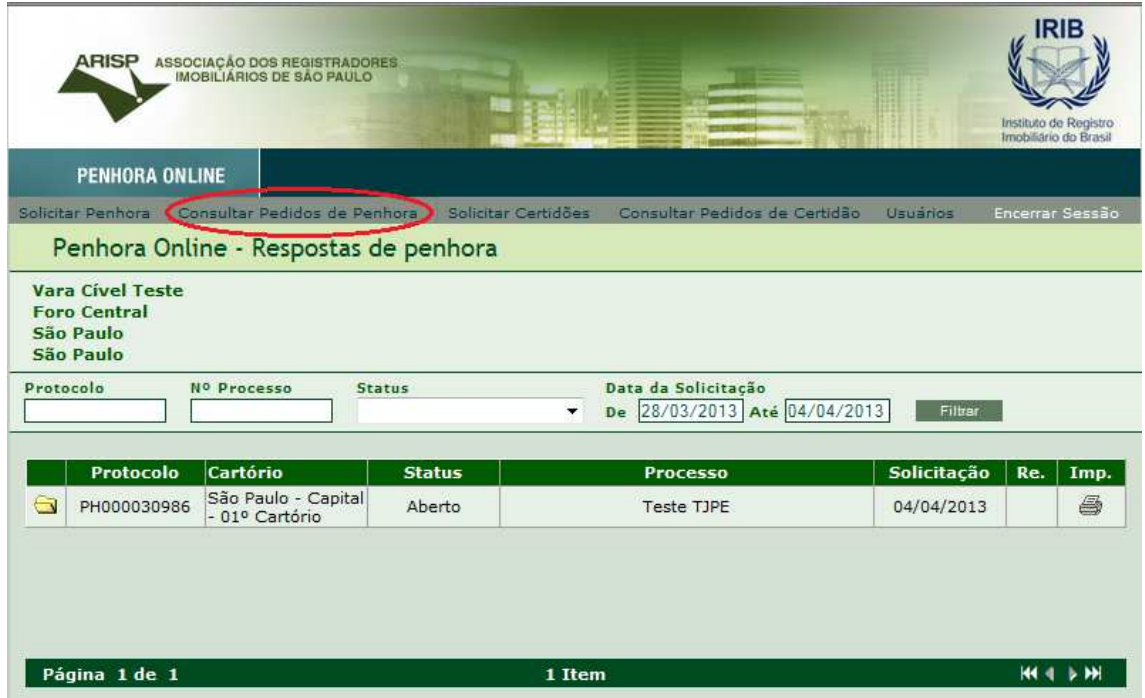

Irá listar todos os pedidos de solicitação de penhora.

#### **Após a solicitação da penhora concluída**

O cartório receberá a solicitação da penhora. O mesmo irá prenotar e terá cinco dias para informar o valor das custas (no caso de recolhimento dos emolumentos) ou responder com exigência.

A prenotação terá o vencimento de 30 dias a partir do recebimento da solicitação de penhora.

O cartório responderá até o final do vencimento da prenotação.

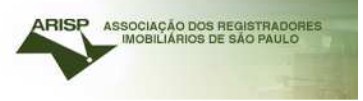

## Quando o cartório responder averbado ou com a certidão assinada.

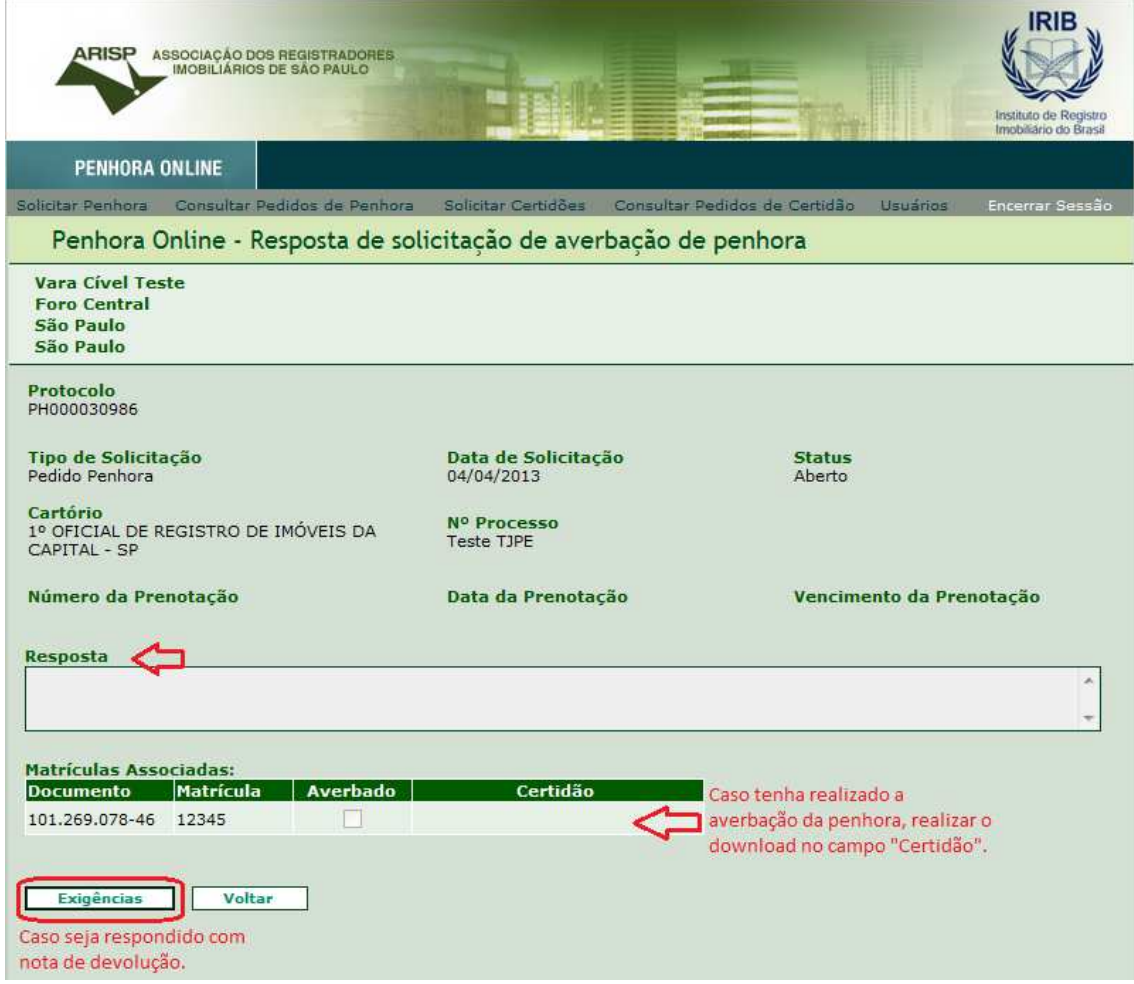

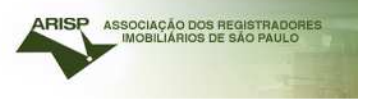

Qualquer dúvida entrar em contato com nossa equipe de suporte (11) 3107- 2531.